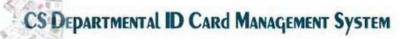

# **Graphical User Interface and Architecture Design**

**Submitted by:** Group #4

**BSIT 2007-11** 

**Instructor**: Sir Muzaffar Hameed

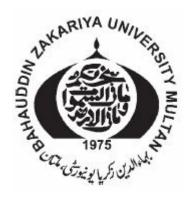

# DEPARTMENT OF COMPUTER SCIENCE BAHAUDDIN ZAKARIYA UNIVERSITY MULTAN

## **Contents**

# **GUI Design**

- Home Page
- Profile submission page
- Profile submit Error page
- Upload picture page
- Modify the current detail
- Designer Area main page
- Designer Area Submitted detail of the user.
- Uploading New ID card after development
- Card uploaded successfully
- Print ID card page
- All completed ID cards

## **Architecture Design**

- Architecture Design for Student Login Area
- Object Model Decomposition
- Architecture design

## **GUI for Departmental ID card management System**

# Home page

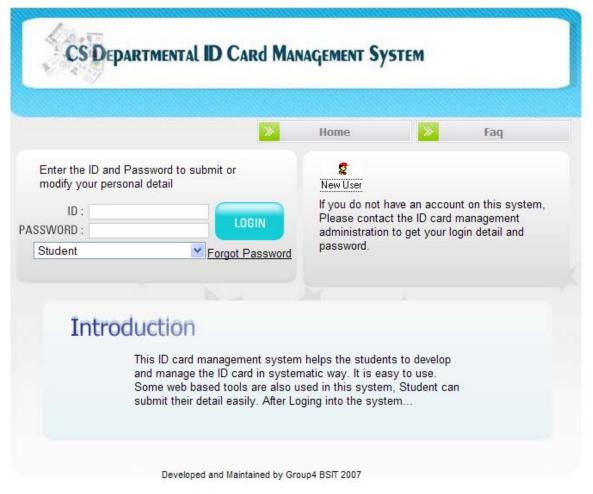

Figure: 1 Home Page

Home is designed in such a way that Student, ID card designing faculty and ID card printing faculty can logged in to see there accounts...

Student, Designer and Printing faculty can get there new account details from the Administration.

Forgot password link is used to send the password via email.

## Student access Area

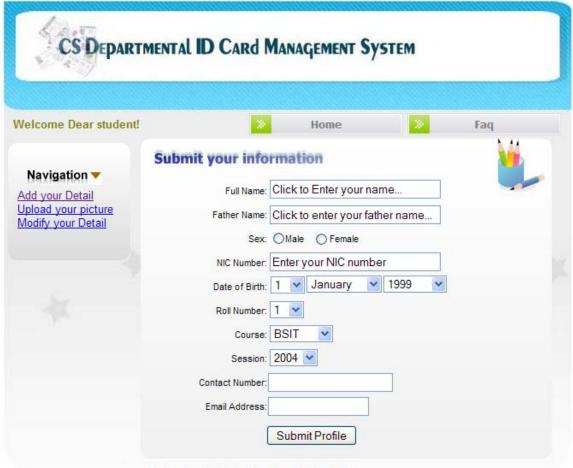

Developed and Maintained by Group4 BSIT 2007

Figure: 2 Profile submission page

Submit your Information page is used to upload the complete bio data of the student in the ID card system data base.

Student can submit following information by using this page.

- Full Name:
- Father Name:
- Sex:
- NIC Number:
- Date of Birth:
- Roll Number:
- Course:
- Session:
- Contact Number:
- Email Address:

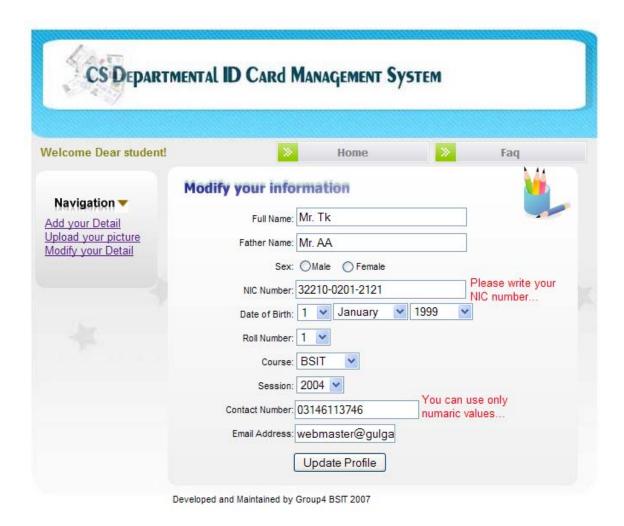

Figure: 3 Profile submit Error page

The above error page will display if there is any mistake done by the student during submitting their complete detail.

Upload Picture page with display Picture uploading instructions and Picture uploading field to upload 1 picture for each student.

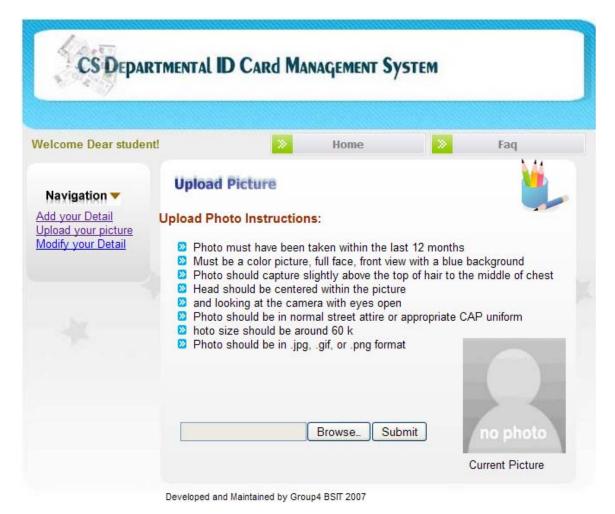

Figure: 4 Upload picture page

Modify your Detail page is available, if student was to change his information. But it is not necessary because mostly students submit the accurate detail for getting the right ID card.

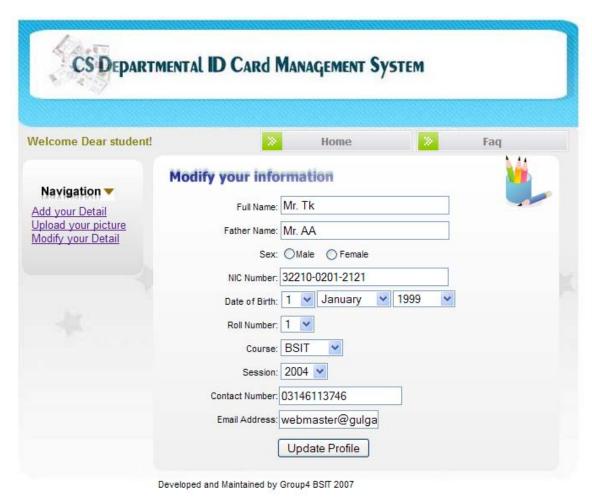

Figure: 5 Modify the current detail

# **ID** card designing Faculty Area

When ID card designing faculty logged into the ID card management system This page will display to him with all the list of the students who submitted their detail in the database.

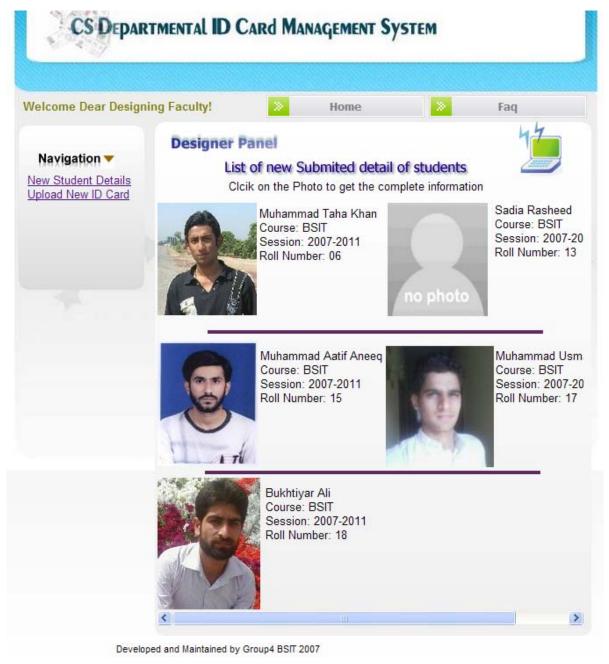

Figure: 5 Designer Area main page

When designer will click on the Picture of the students in the list as showing on the last page . It will display the complete detail of the student submitted.

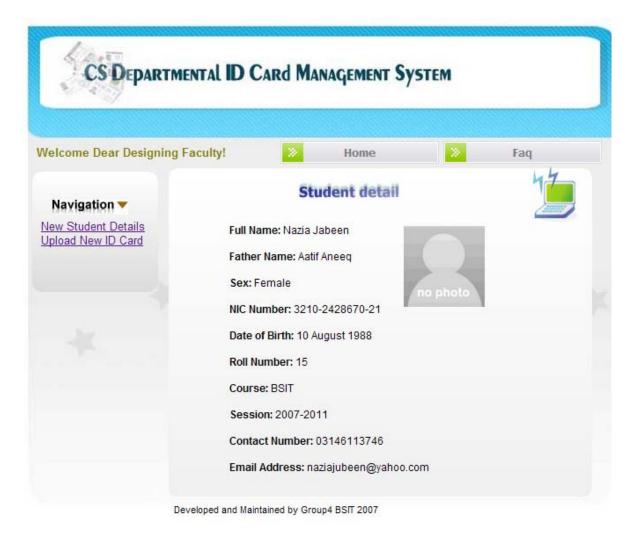

Figure: 6 Designer Area Submitted detail of the user.

By the above page designer will gather the information for designing a new ID card for the student. After designing the new by using the specific software and templates for each course.

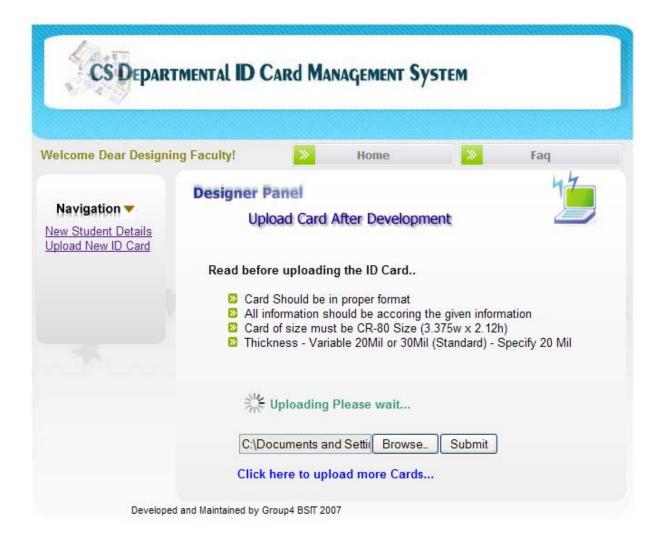

Figure: 7 Uploading New ID card after development

After development of all cards Designer will upload the all cards by using the above page.

He can upload ID cards in bulk. By clicking on the Option available in the system ... More instructions about the uploading fresh developed ID card are also in the upload page.

# ID card Uploaded Successfully Page in the Designer Area.

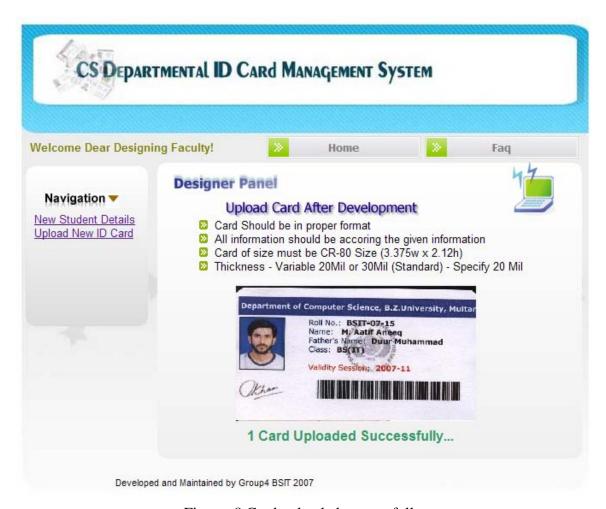

Figure: 8 Card uploaded successfully

## **Printing Faculty Area**

After logged it Printing faculty will go through the page which show all the uploaded ID cards in the data base by the ID card designer.

He/She can Browse the all ID cards by clicking on the <u>Next Card >></u> Button, as showing in the following screenshot.

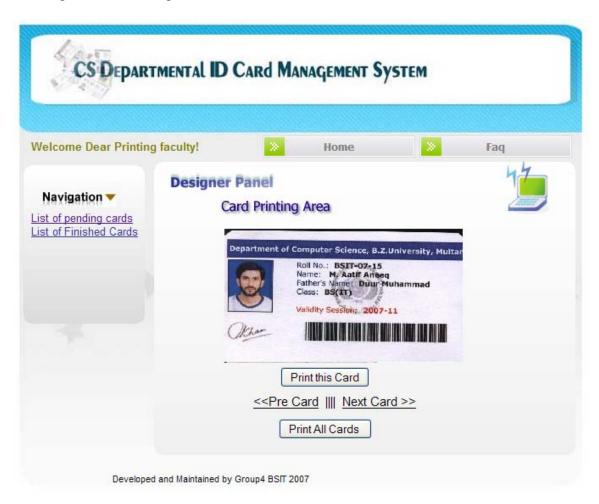

Figure: 9 Print ID card page

When he/she will press the Print the card button System will start printing the card.

Print all Cards button provide the facility to print all the cards uploaded by the Designer.

System will automatically move the cards from this list to the Finished ID cards pages.

This page will display all those cards which has been printed and completed.

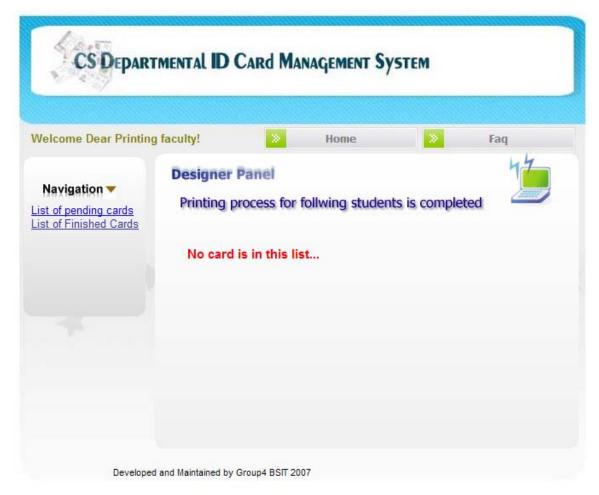

Figure: 10 all completed ID cards

FAQ page contains all Frequently Asked Question in summarized form.

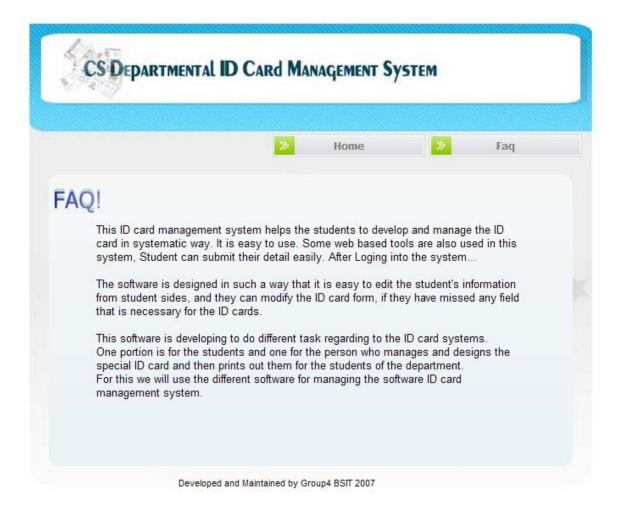

# we have used following architecture in ID card managements system.

Figure: 11 Architecture Design for Student Login Area

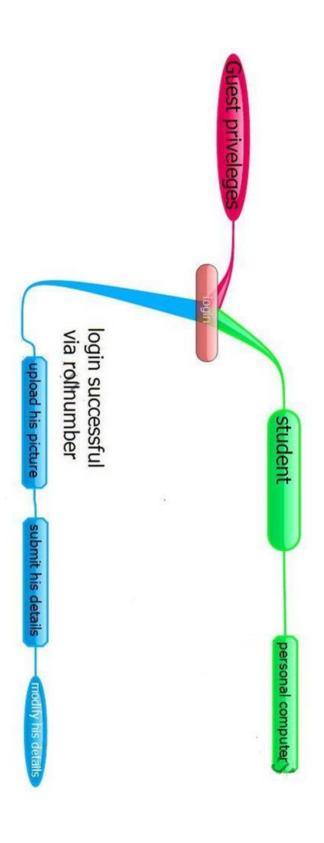

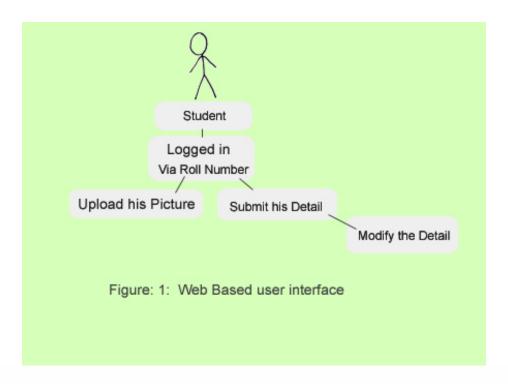

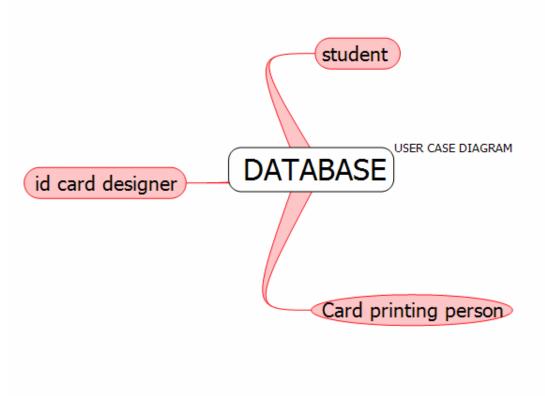

Figure: 12 Object Model Decomposition

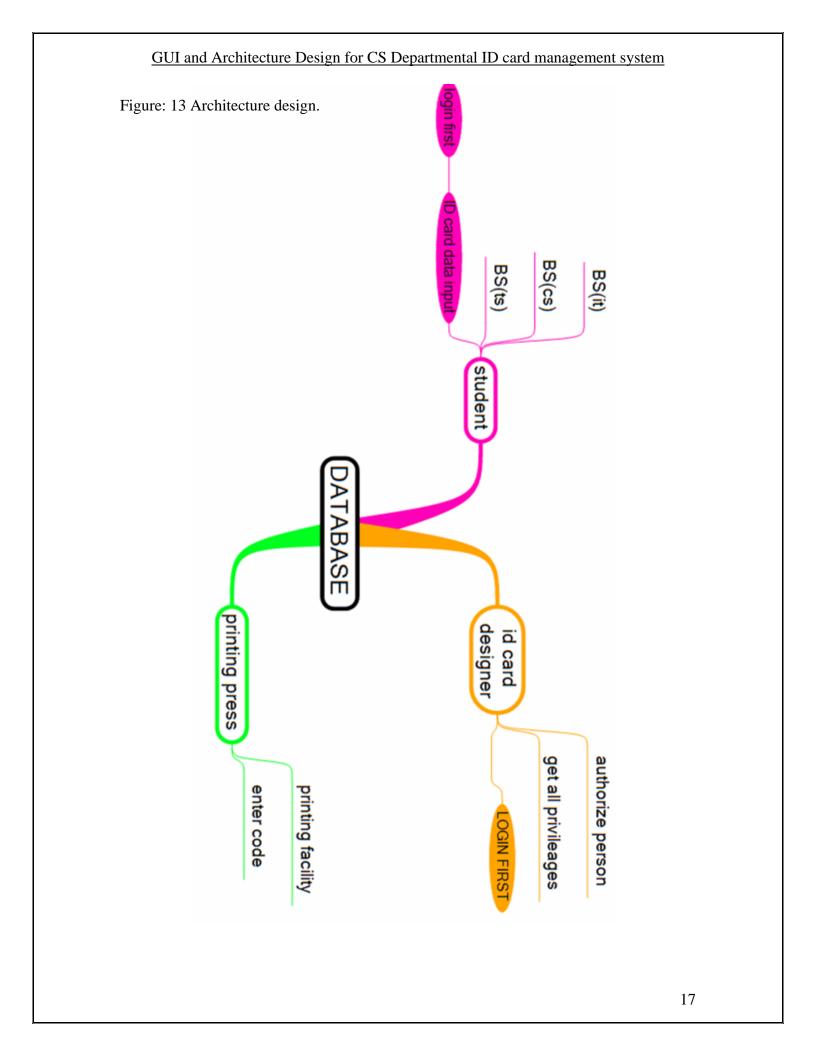